# s5001 User Manual

| 1-           | Welcome                                                            | 3        |
|--------------|--------------------------------------------------------------------|----------|
| 1.1.<br>1.2. | Exciting Features                                                  | 3        |
| 2-           | Phone Layout                                                       | 5        |
| 2.1.<br>2.2. | Keys and Parts                                                     | 6        |
| 3-           | Getting Started                                                    | 7        |
| 3.2.         | Insert SIM card                                                    | 8        |
| 3.4.<br>3.5. | Using the Touch screen                                             | 10<br>11 |
| 3.7.         | Context Menus                                                      | 12       |
| 4-           | Placing and Receiving Calls                                        | 14       |
| 4.2.         | Make a Call                                                        | 14       |
| 5-           | The Home Screen                                                    | 16       |
| 5.2.         | Open and Close the Launcher<br>Switch to Recently Used Application | 19       |
| 6-           | Connect to the Internet                                            | 21       |
|              | To configure your Internet:                                        |          |
| 7-           | Managing Notifications                                             | 22       |
| 7.1.         | Open the Notifications Panel                                       | 22       |

| 7.2. Respond to Notifications                                                                                                    |                      |
|----------------------------------------------------------------------------------------------------|----------------------|
| 8- Messaging                                                                                                    | 24                   |
| 8.1. Message environment & Settings 8.2. Using the Onscreen Keyboard 8.3. Create and Send Multimedia Message 8.4. Operation on a message: | 26<br>27             |
| 9- Multimedia                                                                                                    | 29                   |
| 9.1. Camera<br>9.2. Gallery                                                                                                    | 30<br>30             |
| 9.5. FM Radio<br>9.6. Record Sounds                                                                                                    | 31                   |
| 10- Connect to Networks and Devices                                                                                                    | 32                   |
| 10.1. Connect to PC                                                                                                    | 33<br>33<br>33<br>33 |
| 11- Download Applications                                                                                                    | 35                   |
| 12- Phone Settings                                                                                                    | 36                   |
| 13- Health and Safety Information                                                                                                    | 38                   |

# 1- WELCOME

### 1.1. Exciting Features

Congratulations on becoming a proud owner of the KitKat Android mobile phone. You have now joined the millions of satisfied customers spread across the Globe. Your KitKat device offers you these exciting features and much more:

- Android 4.4.2
- 5 inch Screen
- Cameras (front and back)
- dual-CORE 1.2GHZ Processor
- External Memory (Expandable to 32 GB)
  - Dual SIM
  - Multimedia plaver
- GPS
- Gravity sensor
- Wi-Fi
- Bluetooth 3.0

### 1.2. Technical Specification

#### GENERAL .

- Android 4.4.2
- Dimensions: 145\*72.4\*8.9 mm / Weight: 156g
- 2000mAh Li-ion battery

# SCREEN:

- 5.0"LCD FWVGA IPS
- 480\*854pixels, 262k of colors

#### HARDWARE:

- 1.2GHz Processor
- 4GB ROM, 512MB RAM
- External SD-card slot up to 32GB
- 5 MPx Back Camera FF + 1.3 MPx Front Camera
- White LED flash
- Gravity Sensor

#### COMMUNICATION:

- DUAL SIM. 2G/3G
- Support GPRS, EDGE networks. GSM850/900/1800/1900MHz HSDPA WCDMA 850/1700/1900
  - Support GPS and AGPS (Subject of the installation of the relevant software)
- Bluetooth 3.0
- Wi-Fi 802.11 b/a/n
- 3.5mm Jack Plug
- Micro-USB 2.0 receiver

# 2- PHONE LAYOUT

## 2.1. Keys and Parts

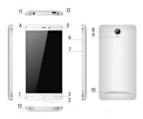

| Functions Description |                        |  |  |
|-----------------------|------------------------|--|--|
| 1. Menu key           | 8. Back Camera         |  |  |
| 2. Home key           | 9. Flashlight          |  |  |
| 3. Back key           | 10. Speaker            |  |  |
| 4. Receiver           | 11. 3.5mm headset jack |  |  |
| 5. Front camera       | 12. Micro USB jack     |  |  |
| 6. volume key         | 13. MIC                |  |  |
| 7. Power key          |                        |  |  |

### 2.2. Icons and Indicators

| Icons  | Indicators                  | Icons        | Indicators                 |
|--------|-----------------------------|--------------|----------------------------|
| 4      | Signal strength indicator   | $(\bigcirc)$ | Alarm has been set         |
| )<     | New missed calls            |              | Wi-Fi is activated         |
| $\Psi$ | USB is connected            | *            | Bluetooth is on            |
|        | The headphone is being used | 7            | Battery charging<br>symbol |
|        | New message from SIM<br>1   | X            | Airplane mode is activated |

# 3- GETTING STARTED

#### 3.1. Insert SIM card

The KitKat is a Dual SIM mobile phone allowing you to use the facility of two networks. To insert SIM card(s):

- · Switch off the mobile phone and remove the rear cover and battery.
- Insert the SIM card correctly in the card slot(s) (See figure below).

Insert SIM card carefully!

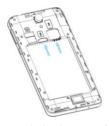

Finally insert the battery and replace the rear cover of the mobile phone.

### 3.2. Insert Memory card

The phone allows you to expand external memory with a micro SD card, up to 32GB.

- Power off the mobile phone, and then remove the rear cover and battery.
  - Insert the memory card into the slot.

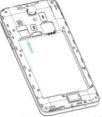

Finally insert the battery and the rear cover of the mobile phone.

Use only compatible memory cards approved by with this device. Incompatible memory cards may damage the card or the device will corrupt the data stored in the card.

#### 3.3. Unlock the Phone

You may need to provide PIN. Password, or draw a pattern to unlock your phone.

#### To unlock the screen:

· Press the power key to wake up the phone.

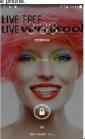

 Hold and drag the unlock icon unlock. to the right to

You may be required to unlock your phone based on the unlock method in settings.

### To set the unlock method:

- On the main menu, touch Settings > Security.
- Touch Set up screen lock.
- Choose the type of locking as desired. You can set your screen lock on the basis of pattern, PIN, Password or none.

#### 3.4. Using the Touch screen

You can use the touch screen in the following ways:

- Touch: Acts on items on the screen, such as application and settings icons, to type letters and symbols using the onscreen keyboard, or to press onscreen buttons.
- Touch and hold: Touch and hold an item on the screen until an action occurs.
   Drag: Touch and hold an item and move your finger on the screen until you
- reach the target position.

  Swipe or slide: Quickly slide your finger across the surface of the screen, (without dragging an item). For example, slide the screen up or down to scroll a list
- Double-tap: Tap quickly twice on a webpage, map, or other screen to zoom.
   For example, double-tap a section of a webpage in Browser to zoom that section to fit the width of the screen. You can also double-tap to control t zoom, in Maps, and in other applications.
- Pinch: In some applications (Such as Maps, Browser, and Gallery) you can zoom in and out by placing two fingers on the screen at once and pinching them together (to zoom out) or spreading them apart (to zoom in).
- Rotate the screen: On most screens, the orientation of the screen changes as you rotate it. You can turn this feature on and off.

### 3.5. Using the Phone's Buttons

The phone's buttons offer a lot of functions and shortcuts.

| Button | Press                                                                                                    |
|--------|----------------------------------------------------------------------------------------------------|
| _      | Menu: opens context menu with further options and actions, content depends directly on applications.                                           |
| 0      | Home: returns to Home screen. Hold it to access the list of last used applications.                                                            |
|        | <u>Back</u> : returns to the previous screen you were working in, even if it was in a different application. Can be used to hide the keyboard. |

The phone provides you with **Context** menus and **Options** menus for accessing the features in an intuitive way.

#### 3.6 Context Menus

You can open context menu by touching key. Not all screens have context menus. If you touch key inside application that has no context menu, nothing happens.

Examples of context menu from Contacts environment:

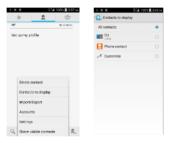

### 3.7. Options menus

Options menus contain tools that apply to specific items on the screen. You can open an option by touching and holding an item on the screen. Not all items have options menus. When you touch and hold some items on a screen, an Options menu opens.

#### 3.8. Menu Icons

You have the following menu icons to easily let you access its important features:

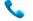

Opens the dialer

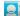

Opens the contacts list

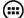

Opens the main menu

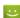

Opens messaging

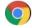

Opens the browser

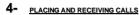

You can dial a phone number or touch a number in your contacts. You can also place from the call  $\log$  or contacts.

#### 4.1. Make a Call

- Tap the icon on main menu or the home screen to dial the desired number.
- Touch the icon on main menu or the home screen to make a call from contact, groups or favorites.
- To dial an international number, touch and hold the 0 key to enter the Plus (+) symbol, and then enter the international country prefix, followed by the phone number
- Touch the icon to call with SIM 1 or SIM 2.
- Press the Volume Up/ Down keys to adjust the call volume.
- You can access Call Logs, Contacts from the dialer screen.
- While during a call, touch the icon to end a call.

#### 4.2. Disable Phone Calls (Airplane mode)

Some locations like airplanes may require you to turn off your mobile, Wi-Fi, and Bluetooth wireless connections.

- Press and hold the Power button.
- Touch the Airplane mode.

### 4.3. Disable SIM card

If you want to to close the SIM card, to do it go to: Settings

- > Dual SIM Settings
- > turn off SIM1/SIM2

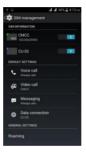

# 5- THE HOME SCREEN

When you sign in, the home screen opens.

The Home screen is your starting point to access all the features on your phone. Touch the main menu icon at the bottom of the screen to view all installed applications.

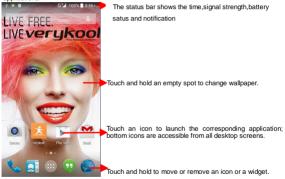

#### 5.1. Open and Close the Launcher

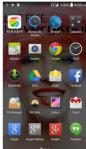

Touch the Launcher Icon to open the main menu. You have access to all applications installed on your device and their widgets when available

Touch an application to open and launch it.

To add an application shortcut to the desktop screen, press and hold it until it vibrates and enters Home screen. Place it and release your finger.

Slide the Launcher left or right to bring more icons into view.

As soon as you install a new application, it comes in this list.

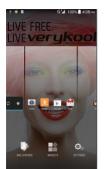

Widgets come when you press menu key on the home screen. You can directly touch WIDGETS at below of the screen

You cannot launch widget like an application; you can only place it on desktop screen.

Press and hold it until it vibrates and enters Home screen. Place it and release your finger. A context menu opens to configure the widget or resize it, naturally, it depends on the widget.

Press Home icon or Back icon to close the Launcher.

### 5.2. Switch to Recently Used Application

- Press and hold the icon for a few seconds.
- Touch an icon to open its application. Or press to return to the current application.

#### 5.3 Customize Home Screen

You can add applications, shortcuts, widgets, and other items to any part of the Home screen or change the wallpaper.

### Applications:

- Press to open the Home screen.
- Touch the Launcher Icon to open the main menu.
   To add an application shortcut to the desktop screen, press and hold it until
- To add an application shortcut to the desktop screen, press and hold it until it vibrates and enters Home screen. Place it and release your finger.

### Widgets:

- Press open the Home screen.
- Touch the Launcher Icon on your home screen.
- Touch widgets on the top of screen.

You are in the main widgets screen, you can

- Move between screens: Swipe left or right
  - Drag a widget to a home screen: Touch and hold the widget's icon, slide your finger where you want to place it, and lift your finger.
- You may be asked to make further choices before the widget activates. If there isn't noom where you dropped it, the widget won't get added to the Home Screen.

Wallpapers: Wallpapers are images from Gallery, still images included with the system, and live images. They take the place of the default background for your Horne Screen.

- Touch and hold anywhere on a desktop Home screen that's not occupied. A list of options appears.
- Touch one of the following wallpaper source:
  - Gallery: Choose from pictures that you've taken with camera or downloaded to your device.
  - Live Wallpaper: Choose from a scrolling list of animated wallpapers. Even you can choose a video file from your Video Wallpaper folder.
  - Wallpaper: Choose from thumbnails of default images.
- For set wallpaper, touch SET WALLPAPER at the top of the screen (for Gallery images) or set wallpaper.

Folders: You can very easily regroup desktop icons in a folder on screen to save space and access more applications.

- Touch and hold any icon on desktop screen to move it.
- Go on another icon and release to create a folder containing both icons.
- Then add as many icons as folder can hold, give it a name, move it where you want.

You have all the tools to customize your KitKat Smart Phone.

# 6-

### CONNECT TO THE INTERNET

#### 6.1. To configure your Internet:

- Go to Settings> Data usage >Mobile data >Tap Data Enabled.
- By default, your network provider sends the Access Point Name settings via SMS, or it comes automatically with your SIM card. You may need to install these settings. After this, you can choose from the listed access point names. If the access point names are not listed by default, please contact your network provider for the same.
- To add any operator Access point Name, go to settings > More > Mobile networks > Access Point Name.

#### WARNING: to avoid any over cost contact your operator to know more about Access Point Name regarding your subscription.

 After you have selected or configured the access point name, go to Settings> Wireless & Networks > Data usage > Tap Mobile Data to enable Internet connection

#### 6.2. Access Internet via Wi-Fi

To browse the Internet via Wi-Fi:

- Go to Menu> Settings> and then tap Wi-Fi.
- select the WIFI connection listed under Wi-Fi networks.

# 7- MANAGING NOTIFICATIONS

Notification icons inform you of new messages and events. When you receive a notification, its icon appears in the status bar, along with a summary that appears only briefly.

#### 7.1. Open the Notifications Panel

Drag the status bar down from the top of the screen as shown below:

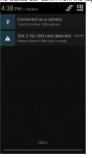

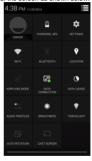

The Notifications panel displays your network provider name and a list of your current notifications.

#### 7.2. Respond to Notifications

Open the notification panel and touch a notification to respond to it. What happens next depends on the notification.

### 7.3 Close Notifications Panel

Drag the tab at the bottom of the Notifications panel to the top of the screen. Or just press the back button. The panel also closes when you touch a notification to respond to it.

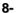

# MESSAGING

### 8.1. Message environment & Settings

You can use Messaging to exchange text messages and multimedia messages with your friends.

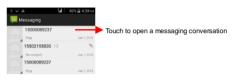

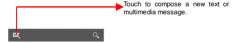

You can also press the key and open the context menu to work on messages and their settings.

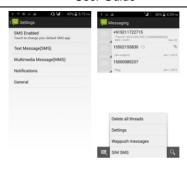

The messages settings allow you to set SMS/MMS limits, notifications, vibrate or ringtones, delivery reports and many others.

Take a tour and explore messages settings, you'll find interesting things.

#### 8.2. Using the Onscreen Keyboard

Some applications display the keyboard by default. In others, you touch a text field where you want to enter text, to open the keyboard.

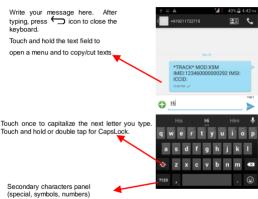

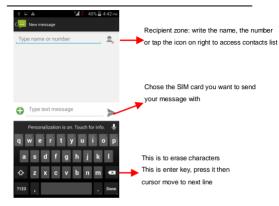

### 8.3. Create and Send Multimedia Message

A Message becomes an MMS if you send it to an email address, or add multimedia media file(s).

- Touch compose new message.
- Enter or select a mobile phone number.
- Touch the composition text box and write your message.
- Touch the key to open the context menu.
- Touch Attach to attach various types of files.
- Send the MMS.

### 8.4. Operation on a message:

Open the message thread containing the message your want to operate.

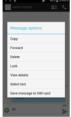

- Touch and hold this message until a context menu opens.
- Make your choice.

To forward a message:

- Touch Forward in this menu.
- Add a contact.
- Touch Send to send the message.

You can also Copy message text, Save  $\stackrel{\circ}{\text{message}}$  to SIM card, View message details and delete message.

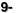

### MULTIMEDIA

#### 9.1. Camera

Your camera's pictures and videos are stored in both the SD card and device. You can copy pictures and videos from both the SD card and device to a PC and vice versa.

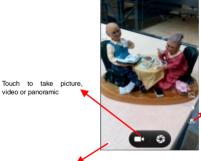

Touch to switch front and back camera

Touch to change setting

#### 9.2. Gallery

You can use the Gallery to view pictures and play videos and share files.

- Touch the Gallery icon in the main menu.
- Touch an album to open and view its contents.
- Touch a picture or a video in an album to view it.

### Q 3 Share an Album

- Open the main Gallery window.
- Check or uncheck the albums you want to share.
- Touch the icon at the top of screen to share via Bluetooth, Email, Or touch the message icon at the top of screen to Share via MMS.
- You can share via email. Bluetooth, and so on.

#### 9.4 Music

You can easily transfer your favorite music from your PC to the SD card and experience a whole world of interesting and melodious music.

Touch the kev or the intuitive buttons and icons on the phone in music interface to enjoy the features of your music player.

Press the phone's volume up/down keys on the left side of the mobile phone to adjust the volume.

#### 9.5. FM Radio

You can listen to your favorite FM channels using the inbuilt FM receiver of your phone and a <u>corded</u> earphone (the wire is used as antenna).

Touch the two or the intuitive buttons and icons on the phone in Radio interface to explore and enjoy the features of your inbuilt FM radio:

- Record sound
- Search FM stations
- Enable speaker

Press the phone's volume up/down keys on the left side of the mobile phone to adjust the volume.

#### 9.6 Record Sounds

- Touch the Sound Recorder in the main menu.
- Tap to start recording a voice clip. "Recording" appears when it is recording a voice clip.
- Tap to stop and save the recording.

#### 9.7. Make Screenshot

Press and hold for 1 second both Volume Down and Power buttons together.

# 10- CONNECT TO NETWORKS AND DEVICES

Your phone can connect to a variety of networks and devices, including Wi-Fi, GPRS, Bluetooth, devices, such as headsets. You can also transfer files to/from your PC through the data cable.

#### 10.1. Connect to PC

Plug the phone to a computer with the supplied cable.

- Go to Notifications bar
- Touch "USB connected"
- Then touch "Turn on USB storage" (see below).

This mounts the external SD card and internal memory as USB keys. Then you can

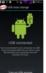

manage your files directly from your computer.

Once finished, click again ("Turn off USB storage") to unmount SD card from computer and use it with phone again.

WARNING: during USB connection, SD card is no longer available to the phone, all apps using SD card cannot work. Don't erase/move applications data also.

#### 10.2. Connect to Internet

Refer to section 6 for details.

#### 10.3. Connect to Wi-Fi Networks

Refer to Section 6 for details

#### 10 4 Pair With Bluetooth Devices

- Go to Settings > Bluetooth.
  - If Bluetooth is off, check Bluetooth to turn it on. Your phone scans and displays the Bluetooth devices in range.
- If the device you want to pair with is not in the list, make it discoverable.
- If your phone stops scanning before you make the other device discoverable, touch Scan for devices.
- Touch the ID of the other device in the list Settings to pair them. If you are
  prompted to for a password, enter any password on one device and
  enter the same password you entered in the other device to be paired, If
  the pairing is successful, your phone connects to the device.

#### 1.5. Connect to Internet via your Phone

You can browse the Internet on your PC using your mobile phone. To do this:

- · Connect your mobile phone to your PC via the USB cable.
- Go to Settings> Wireless & Networks>More > Tethering & portable hotspot and then touch USB Tethering.

A prompt for installation will appear on your PC. Proceed as suggested. In case of Linux, Windows 7 and Vista OS, the drivers get automatically installed. However, in case of Windows XP, maybe you need to manually install the drivers.

#### 10.6. Install Secure Certificate from SD Card

If your VPN or Wi-Fi Network relies on secure certificates, you must obtain the certificates and store them in your phone's storage, before you can configure access to those VPN or Wi-Fi networks on your phone.

You may need to download the certificates from a website.

- Copy the certificate from your computer to the root of the SD card.
- Touch Settings> Security.
- Touch Install from SD card under Credential Storage.
- Touch the file name of the certificate to install. Only the names of certificates that you have not already installed on your phone are displayed.
- If prompted, enter the certificate's password and touch OK.
- . Enter a name for the certificate and touch OK.

# 11- DOWNLOAD APPLICATIONS

The phone has a default configuration which includes some applications. Discover all others apps by using play store. You will be able to connect with 3G or Wi-Fi for

example, and by signing in the application with just an email. This is what it looks like:

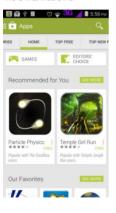

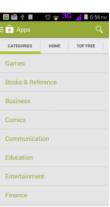

# 12- PHONE SETTINGS

You can go to Settings to customize your phone's preferences and behavior in a variety of ways:

| Wi-Fi           | Lets you configure and manage connections to<br>networks and devices by Using Wi-Fi.                                                                                                    |
|-----------------|----------------------------------------------------------------------------------------------------|
| Bluetooth       | Lets you manage Bluetooth to communicate with<br>other Bluetooth devices, such as headsets and<br>other portable devices.                                                                           |
| SIM management  | Lets you turn on or turn off your SIM card and configure your SIM card to be used to voice call, video call, SMS send and data connection.                                                          |
| Data usage      | Data usage refers to the amount of data uploaded or<br>downloaded by your device during a given period.                                                                                             |
| More            | Lets you configure and manage connections to<br>networks and devices.                                                                                                    |
| Audio profiles  | Lets you configure how and at what volume the<br>phone rings, vibrates etc.                                                                                                    |
| Display         | Lets you configure brightness and other screen settings.                                                                                                    |
| Storage         | Lets you see and manage available space on your<br>phone and on your SD card.                                                                                                    |
| Battery         | Lets you check the battery level and status.                                                                                                    |
| Apps            | Lets you view all applications downloaded or on SD card and mange all running applications in devices.                                                                                              |
| Accounts & sync | Lets you add, remove and manage your Google and<br>other supported accounts.                                                                                                    |
| Location        | Lets you set the location related settings like Wi-Fi<br>and mobile network, GPS settings for your<br>phone and<br>check to take account of your location in search res<br>ults and other services. |
| Security        | Lets you protect personal information, like adjust your phone's lock, set SIM card lock etc.                                                                                                    |

| Language & input | Lets you select the language for the text on your<br>phone and for configuring the onscreen keyboard.  |
|------------------|----------------------------------------------------------------------------------------------------|
| Backup & reset   | Lets you backup your personal data and settings<br>and reset your phone.                               |
| Date & time      | Lets you choose preferences such as format and time zones.                                             |
| Accessibility    | Enable your installed accessibility applications and<br>adjust related settings.                       |
| About phone      | View information about your phone, such as signal strength, status, phone information and battery use. |

# 13- HEALTH AND SAFETY INFORMATION

Please read the following guidelines regarding the use of your phone. Not following them may be dangerous or illegal.

#### Safe Driving

Do not use the phone while driving. When you have to use the phone, please use the personal hands-free kit.

Please do not put the phone onto any passenger seat or any place from which it may fall down in case of vehicular collision or emergency braking.

#### **During Flight**

Flight is influenced by interference caused by the phone. It is illegal to use a phone on the airplane. Please turn off your phone or switch to flight mode during a flight.

### In Hospitals

Your Phone's radio waves may interfere with the functioning medical devices. Consult a physician or the manufacturer of the medical device to determine whether they are adequately shielded from external Radio Frequency. Switch off your device when regulations instruct you to do so.

Do not carry the wireless device in the breast pocket.

Turn off the phone if there is any reason to suspect that interference is taking place.

#### **Unsafe Areas**

Please turn off your phone when you are close to a gas station or in the vicinity of any place where fuel and chemical preparations, or any other dangerous goods are stored.

Taking Care of Your Device

Your device is a product of superior design and craftsmanship and should be handled with care: The following suggestions will help you protect your phone:

Keep the device dry. If your device gets wet, remove the battery without turning on the device, wipe it with a dry cloth and take it the service center.

Do not store the device in high or cold temperature. High temperatures can shorten the life of electronic devices and damage batteries.

Do not use or store the device in dusty, dirty areas. Its moving parts and electronic components can be damaged.

Do not attempt to open the device other than as instructed in this guide. Repairing the phone by yourself other than our authorized service agents/centers goes against the warranty rules.

Do not drop, knock, or shake the device. Rough handling can break internal circuit boards and fine mechanics

Do not use harsh chemicals, cleaning solvents, or strong detergents to clean the device. Only use a soft, clean, dry cloth to clean the surface of the device.

Do not store your device near magnetic fields or allow your device to come in contact with magnetic fields for extended period of time.

### **Battery Recommendations**

Please put the battery in a well-ventilated place out of direct sunlight. Charge the battery at room temperature range.

If the time span of the battery after charging becomes much shorter than usual, the battery life is at an end. Replace the battery with a new battery of the same make and specification.

Do not discard the battery with household trash. Please dispose of used battery according to your local environmental laws and guidelines.

Use manufacturer approved batteries, chargers, accessories and supplies. We will not be responsible for user's safety when using unapproved batteries or accessories.

#### Recycle Your Phone

The WEEE logo (shown at the left) appears on the product (battery, handset, and charger) to indicate that this product must not be disposed off or dumped with your other household wastes. You are liable to dispose of all your electronic or electrical waste equipment by relocating over to the specified collection point for recycling, of such hazardous waste.

Collection and proper recovery of your electronic waste equipments at the time of disposal will allow us to help preserve the environment. Recycling of the electronic waste equipment will ensure safety of human health and environment.

#### Disclaimore

The colors and specifications shown/mentioned in the user manual may differ from the actual product. Images shown are for representation purpose only. Other product logos and company names mentioned herein may be trademarks or trade names of their respective owners.

The content of this manual may vary from the actual content displayed in the mobile phone. In such a case, the later shall govern.

We keep the right to make modifications to any of the content in this user guide without public announcement or prior notification.

For devices with external power supplies, plug socket should be placed in short distance and easily accessible.

Using the wrong type battery replacement there is a danger of explosion, be sure to follow the instructions disposal of used batteries.

#### Copyrights

All rights reserved. Reproduction, transfer, distribution or storage of part or all of the contents in this document in any form without the prior written permission of is strictly prohibited.

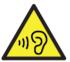

To prevent possible hearing damage, do not listen at high volume levels of long periods.

To use the device only with the earphones included, never change the earphones included for another one.

#### **FCC Caution**

### § 15.19 Labelling requirements.

This device complies with part 15 of the FCC Rules. Operation is subject to the following two conditions: (1) This device may not cause harmful interference, and (2) this device must accept any interference received, including interference that may cause undesired operation.

### § 15.21 Information to user.

Any Changes or modifications not expressly approved by the party responsible for compliance could void the user's authority to operate the equipment.

#### § 15.105 Information to the user.

Note: This equipment has been tested and found to comply with the limits for a Class B digital device, pursuant to part 15 of the FCC Rules. These limits are designed to provide reasonable protection against harmful interference in a residential installation. This equipment generates uses and can radiate radio frequency energy and, if not installed and used in accordance with the instructions, may cause harmful interference to radio communications. However, there is no guarantee that interference will not occur in a particular installation. If this equipment does cause harmful interference to radio or television reception, which can be determined by turning the equipment off and on, the user is encouraged to try to correct the interference by one or more of the following measures:

- -Reorient or relocate the receiving antenna.
- -Increase the separation between the equipment and receiver.
- -Connect the equipment into an outlet on a circuit different from that to which the receiver is connected.
- -Consult the dealer or an experienced radio/TV technician for help.

### Specific Absorption Rate (SAR) information:

This Automotive Diagnosis Computer meets the government's requirements for exposure to radio waves. The guidelines are based on standards that were developed by independent scientific organizations through periodic and thorough evaluation of scientific studies. The standards include a substantial safety margin designed to assure the safety of all persons regardless of age or health.

FCC RF Exposure Information and Statement The SAR limit of USA (FCC) is 1.6 W/kg averaged over one gram of tissue. Device types: s5001 (FCC ID: WA655001) has also been tested against this SAR limit. The highest SAR value reported under this standard during product certification for use at the ear is 0.30W/kg and when properly worn on the body is 0.80W/kg. This device was tested for typical body-worn operations with the back of the handset kept 1.5cm from the body. To maintain compliance with FCC RF exposure requirements, use accessories that maintain a 1.5cm separation distance between the user's body and the back of the handset. The use of bet clips, holsters and similar accessories should not continumetallic components in its assembly. The use of accessories that do not satisfy these requirements may not comply with FCC RF exposure requirements, and should be avoided.

#### **Body-worn Operation**

This device was tested for typical body-worn operations. To comply with RF exposure requirements, a minimum separation distance of 1.5 cm must be maintained between the user's body and the handset, including the antenna. Third-party belt-clips, holsters, and similar accessories used by this device should not contain any metallic components. Body-worn accessories that do not meet these requirements may not comply with RF exposure requirements and should be avoided. Use only the supplied or an approved antenna.